# **Update- Anleitung**

Bitte beachten Sie, dass die auf den Webseiten bereitgestellten Updates bereits in dem aktuellen Download von ElsterFormular enthalten sind.

Besteht eine Internetverbindung, können Sie über Start/ Programme/ ElsterFormular/ Installationsverwaltung die Steuererklärungsmodule je nach Ihren Anforderungen hinzufügen und/oder aktualisieren.

### 1. Allgemeines

ElsterFormular ist modular aufgebaut, das heißt es besteht aus einem Hauptprogramm und den Steuererklärungsmodulen. Diese Bestandteile des Programms stehen Ihnen einzeln zum Herunterladen und Installieren bereit. Jedes Update-Paket enthält den kompletten Funktionsumfang des betreffenden Programmbestandteils, also nicht nur die Änderungen zu einem vorherigen Versionsstand. Damit eigenen sie sich als Update, zur individuellen Installation (zum Beispiel: ElsterFormular nur für die Einkommensteuererklärung 2015 oder Hinzufügen eines neuen Jahres) und auch zur Reparatur nicht mehr funktionierender Module. Insbesondere für Firmen bieten sich hiermit Möglichkeiten für die Softwareverteilung und zur stillen Installation.

#### Wichtige Hinweise

- Es bestehen Abhängigkeiten vom installierten Hauptprogramm zu den Steuererklärungsmodulen. Ein Steuererklärungsmodul ist nur mit einem kompatiblen (passenden) Hauptprogramm verwendbar. Es wird empfohlen stets sämtliche benötigten Programmteile herunterzuladen und zu installieren. Bei der Installation sollte immer mit dem Hauptprogramm begonnen werden, um später eine komplette Deinstallation zu ermöglichen.
- Ist ElsterFormular bereits auf Ihrem Rechner vorhanden, beachten Sie unbedingt das Installationsverzeichnis, welches standardmäßig C:\Programfiles (x86)\ElsterFormular (Windows Vista/ 7/ 8/ 10) ist! Mehrfachinstallationen von ElsterFormular können zu Problemen führen.
- 1.
- Für Administratoren: Rufen Sie das Paket in der Windows- Eingabeaufforderung mit dem Parameter [Leerzeichen--help] auf, erhalten Sie eine Anzeige der möglichen Installationsoptionen und deren Parametern.
- 2. Informationen zu den Update- Paketen
- 2.1 Version: 18.2 vom 22.03.2017
- <span id="page-1-0"></span>2.2 Dateinamen und -größen: [siehe letzte Seite](#page-4-0)
- 2.3 Systemvoraussetzungen:

Systeme: Windows Vista, Windows 7, 8, 10

(zu Windows XP beachten Sie bitte die entsprechende [FAQ](https://www.elster.de/faq_elfo_nw.php#winxp) )

Sie benötigen bis zu 1,35 GB freien Speicherplatz auf der Festplatte (wenn sämtliche Module installiert werden) , 512 MB Hauptspeicher, einen Prozessor mit mindestens 500 MHz Leistung, einen Internetzugang (mindestens ISDN, DSL empfohlen), ein Programm zur Anzeige von PDF-Dateien und gegebenenfalls einen Drucker für den Ausdruck der komprimierten Steuererklärung beziehungsweise des Übertragungsprotokolls.

3. Anleitung zur Installation

3.1. Schritt: Die Dateien sind komprimiert (gepackt) und von der deutschen Steuerverwaltung signiert, d.h. elektronisch unterschrieben. Laden Sie sich das Paket herunter und speichern Sie es in ein beliebiges Verzeichnis z. B. in das Verzeichnis C:\Eigene Dateien.

3.2. Schritt (*optional):* Sie können jetzt über die Eigenschaften (rechte Maustaste -> Eigenschaften) der heruntergeladenen Datei überprüfen, ob die Datei wirklich von der deutschen Steuerverwaltung stammt. Dazu muss der Fingerabdruck der von Ihnen heruntergeladenen Datei mit dem hier angegebenen übereinstimmen. Der Fingerabdruck unseres Zertifikats lautet:

## **2b c8 e3 10 2f 20 8e dc c8 bc 81 82 80 72 07 bd 2f ee 47 81**

(Je nach verwendetem Betriebssystem wird der Fingerabdruck mit Klein-oder Großbuchstaben dargestellt.). Unser Signaturzertifikat ist gültig vom 21.12.2016 bis zum 12.03.2020.

Möglicherweise haben Sie noch ältere Dateien. Der Fingerabdruck des hier verwendeten Zertifikats lautet:

25 12 10 00 57 46 3a 94 6b fd 39 e6 29 97 ca 1f ff 05 d6 43

Dieses Signaturzertifikat ist gültig vom 19.01.2016 bis zum 13.03.2017.

Aus technischen Gründen wird dieses Zertifikat seit dem 01.03.2017 nicht mehr zum

a) Wählen Sie die Karteikarte "Digitale Signaturen" aus.

b) Markieren Sie anschließend die Signatur (Bayerisches Landesamt für Steuern).

c) Klicken dann bitte auf "Details".

d) Betätigen Sie nun die Schaltfläche "Zertifikat anzeigen" in der Karteikarte "Allgemein".

e) Es öffnet sich das Fenster "Zertifikat". Wählen Sie nun bitte die Karteikarte "Details" aus.

f) Die Anzeige des Fingerabdrucks finden Sie in der Auflistung ganz unten.

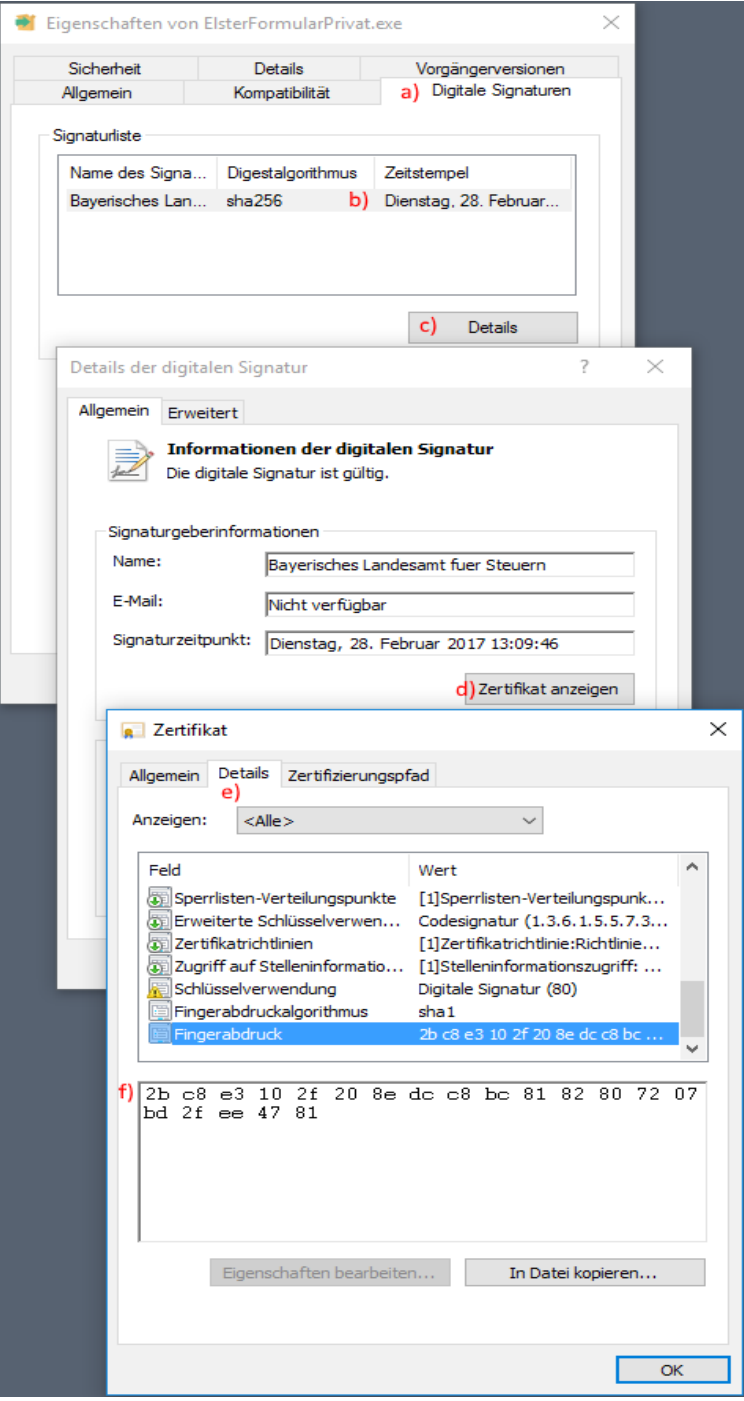

3.3. Schritt: Nach dem Download starten Sie bitte die Datei mit Administratorrechten, um das Programm zu installieren.

3.4. Schritt: Folgen Sie den Anweisungen des Installations-Programms am Bildschirm bis zum erfolgreichen Abschluss der Installation. Als Installationsverzeichnis wählen Sie zum Beispiel das Verzeichnis: C:\Programfiles (x86)\ElsterFormular

- 4. Mögliche Fehler
	- Meldung: "Das Modul ist nicht kompatibel zu dem installierten Hauptprogramm. Prüfen Sie bitte auf eine neuere Version dieses Moduls. Das Setup wird beendet."

Ursache: Das auf dem Rechner befindliche Hauptprogramm ist neuer als das zu installierende Steuererklärungsmodul.

Lösung: Laden das Steuererklärungsmodul erneut herunter.

● Meldung: "Das Modul ist nicht kompatibel zu dem installierten Hauptprogramm. Aktualisieren Sie erst das Hauptprogramm und starten Sie diesen Vorgang erneut. Das Setup wird beendet."

Ursache: Das auf dem Rechner befindliche Hauptprogramm ist älter als das zu installierende Steuererklärungsmodul.

Lösung: Installieren Sie das aktuelle Hauptprogramm.

● Meldung: "In dem Installationsverzeichnis wurde kein Hauptprogramm von ElsterFormular gefunden. Das Modul ist ohne Hauptprogramm nicht nutzbar."

Ursache: Es wurde noch kein Hauptprogramm installiert oder das Installationsverzeichnis ist nicht korrekt.

Lösung: Installieren Sie das Hauptprogramm und anschließend die Steuererklärungsmodule bzw. wählen Sie das korrekte Installationsverzeichnis. Im letzten Fall vergessen Sie nicht, das am falschen Ort installierte Modul zu löschen.

● Meldung: "Falls die schon installierten Module nicht zu diesem Hauptprogramm passen, sind diese nicht mehr nutzbar."

Ursache: Bei der Installation des Hauptprogramms wurden Steuererklärungsmodule in neueren oder älteren Versionen gefunden.

Lösung: Erneuern Sie sämtliche Steuererklärungsmodule, die Sie zur Anzeige bereits gesendeter oder zur Erstellung neuer Erklärungen benötigen.

Bei technischen Fragen wenden Sie sich bitte an:

E-Mail: [hotline@elster.de](mailto:hotline@elster.de)

Telefon: 0800 52 35 055

Für Anrufer mit ausländischer Rufnummer: +49 180 5 23 50 55

Das Callcenter ist von Montag bis Freitag zwischen 7:00 Uhr und 22:00 Uhr, am Samstag, Sonntag sowie an bundeseinheitlichen Feiertagen von10:00 Uhr bis 18:00 Uhr erreichbar.

#### **Hauptprogramm (install\_pica.exe)**

<span id="page-4-0"></span>43,30

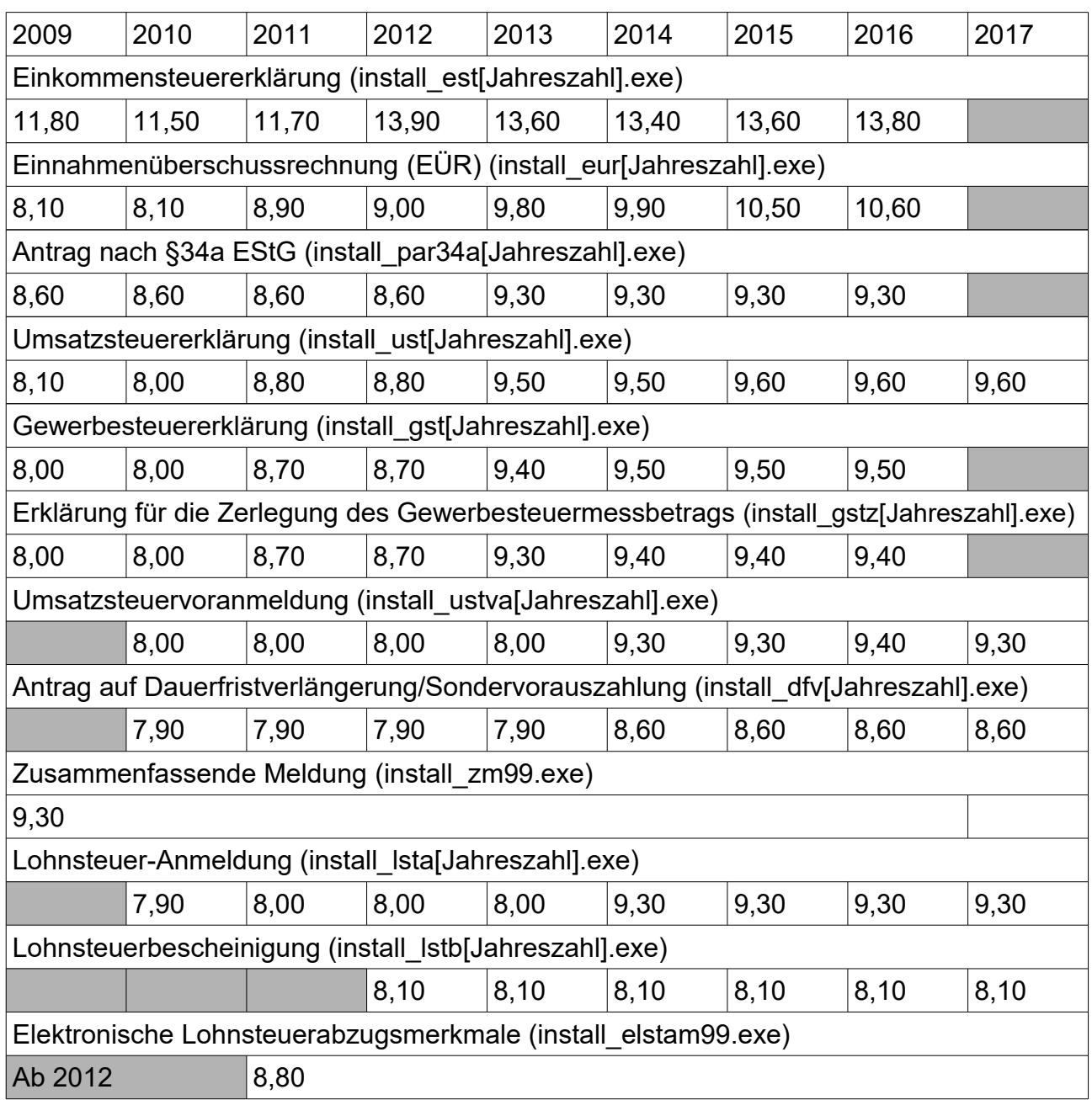

## [Zurück zu 2.2 Dateinamen und -größen](#page-1-0)

Impressum:

Herausgeber: Thüringer Landesfinanzdirektion Ludwig-Erhard-Ring 1 99099 Erfurt e-mail: [poststelle@lfd.thueringen.de](mailto:poststelle@lfd.thueringen.de)<br>Internet: poststelle@lfd.thueringer-lande<br>www.thueringer-lande [www.thueringer-landesfinanzdirektion.de](http://www.thueringer-landesfinanzdirektion.de/) Entwicklungsstand: 03/2017

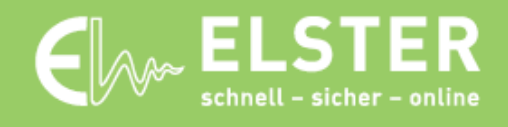

⊍ www.elster.de